## ಆರ್ಥಿಕಮತ್ತುಸಾಂಖ್ಯಿಕನಿರ್ದೇಶನಾಲಯ Directorate of Economics and Statistics ಜನನಪ್ರಮಾಣಪತ್ರಕ್ಕಾಗಿಅರ್ಜಿ Application for Birth Certificate

Step 1: Go to sevasindhu.karnataka.gov.in website and click on Departments & Services

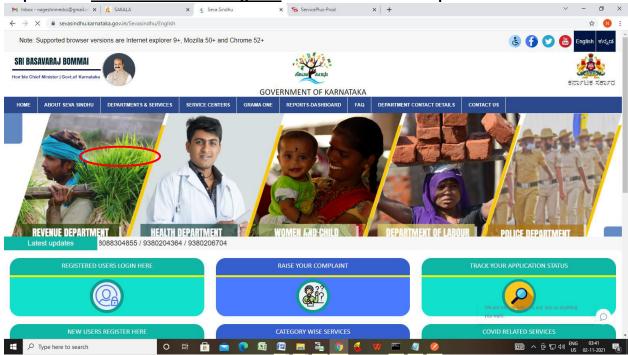

Step 2: Click on <u>Planning Programme Monitoring & Statistics Department</u> and select <u>Application for Birth Certificate</u>. Alternatively, you can search for Application for Birth Certificate in the <u>search option</u>.

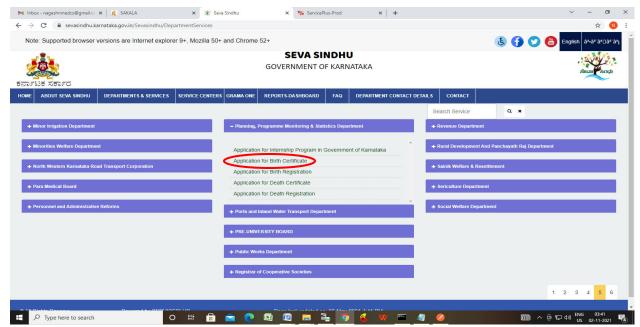

## Step 3: Click on Apply online

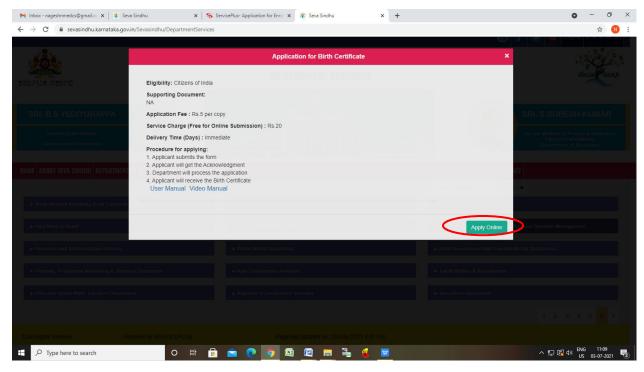

Step 4: Enter the username, password/OTP, captcha and click on Log In button

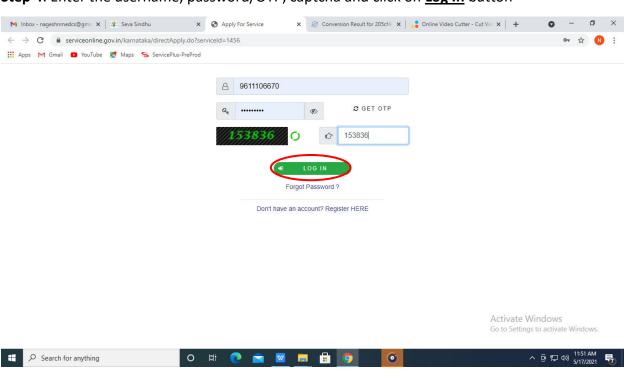

**Step 5(1)**: If you have the <u>Registration No. of the previously issued certificate</u>, select "Yes". Enter the Registration Number and click on Search to get the details.

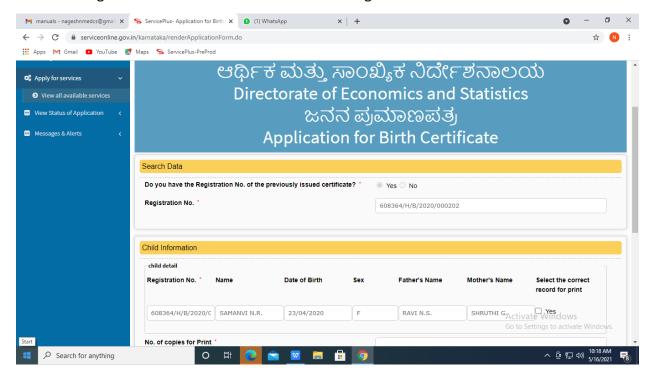

**Step 5(2):** If don't have the Registration No. of the previously issued certificate, select "No". Enter the Date of Birth, Name of Child, Father's Name and Mother's Name and click on <u>Search</u> to get the details.

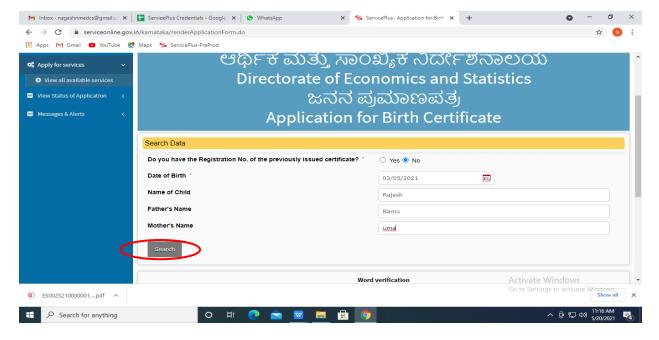

**Step 6**: Verify the details. If details are correct, select the <u>checkbox ("Yes")</u> and enter the No. of copies for Print. Enter the captcha and click on **Submit** to proceed further.

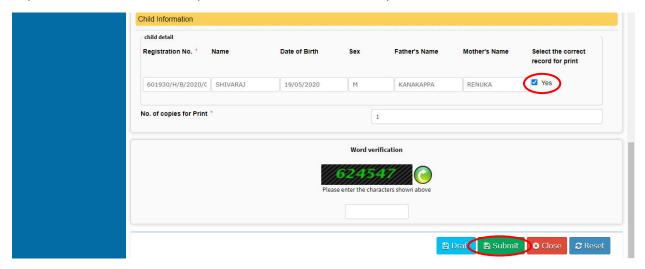

**Step 7**: Verify all the details and click on **Make Payment** to proceed.

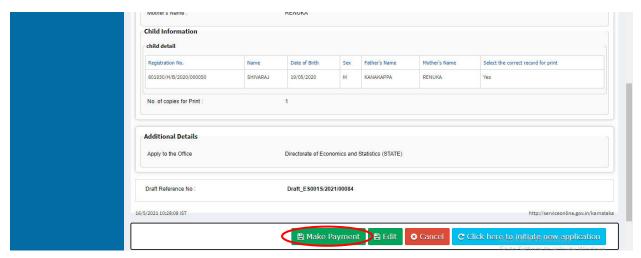

Step 8: Select the Mode of Payment and click on Make Payment to proceed

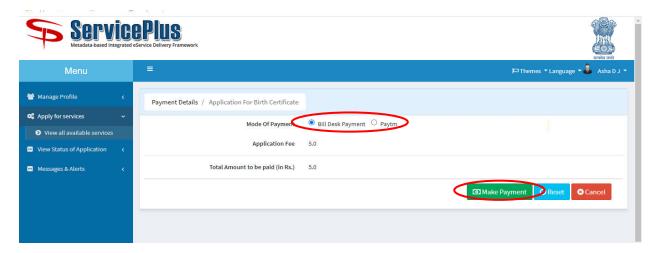

**Step 9**: Select preferred Payment Method (Credit Card/Debit Card/Internet Banking), Enter the required details and click on Make Payment

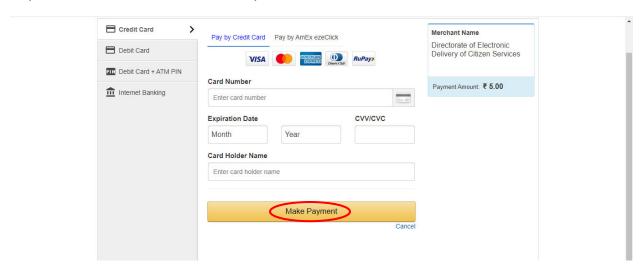

**Step 10**: After payment is successful, acknowledgement will be generated. Acknowledgment consists of applicant details, application details and the payment details for applicant's reference.

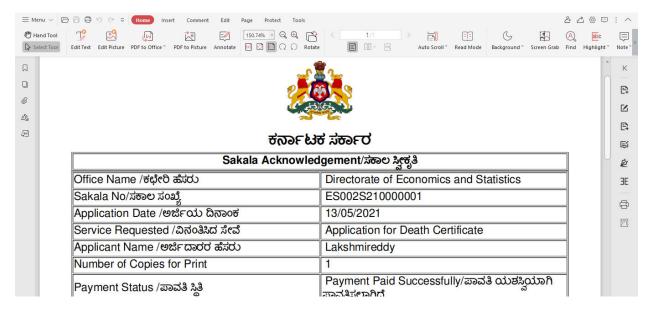

**Step 11**: To download the certificate, go to the **sevasindhu.karnataka.gov.in** and click on **Registered Users Login Here** 

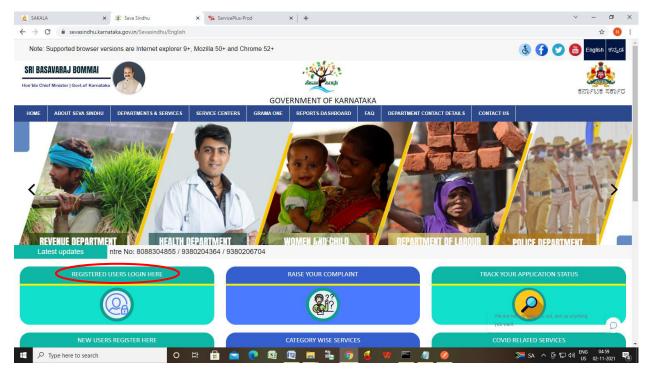

**Step 12**: Once the login page is open, enter your username, Password/OTP, captcha and click on Submit.

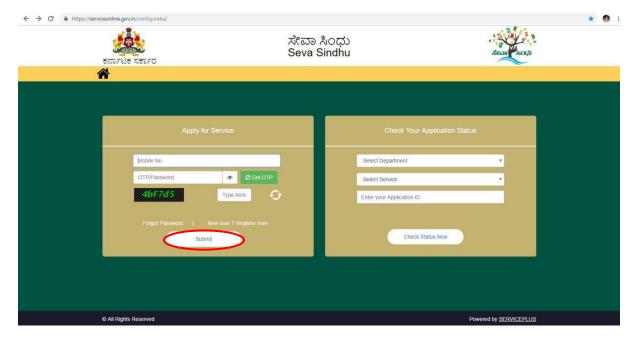

**Step 13**: Click on **View Status of Application --> Track application status**. Enter Application Reference Number (you can refer to Acknowledgment/SMS to get Application Reference Number) and click on **Get Data**.

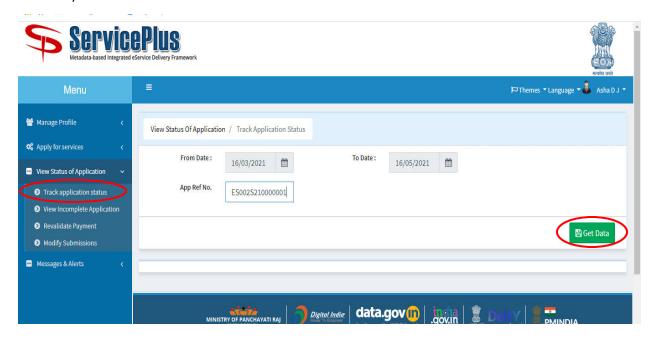

Step 14: Click on Delivered.

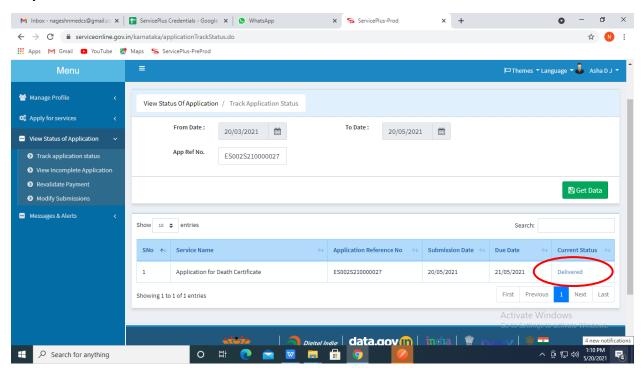

## Step 15: Click on Output certificate

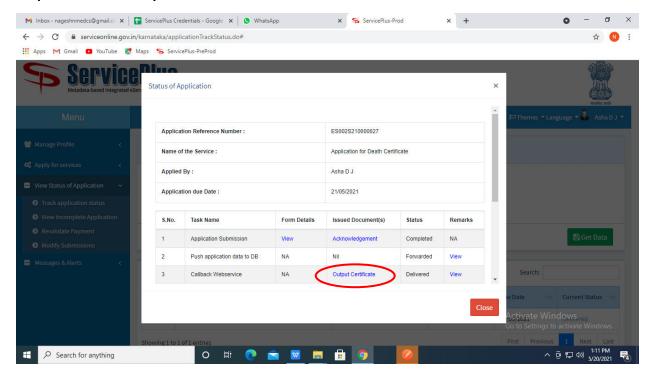

Step 16: Birth certificate will be downloaded. Click on print option to print the certificate

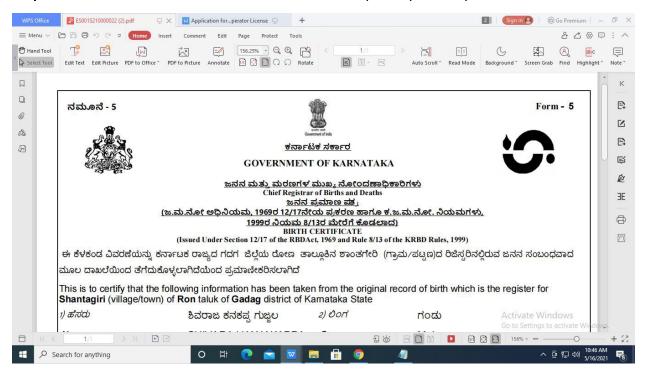